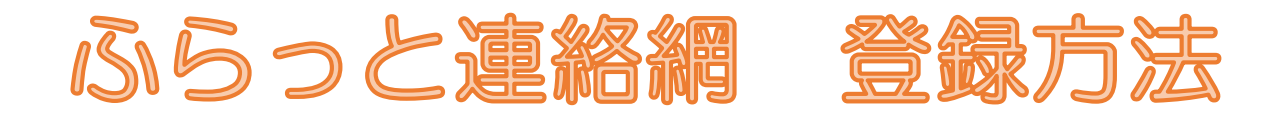

## **① (アプリ)をダウンロード**

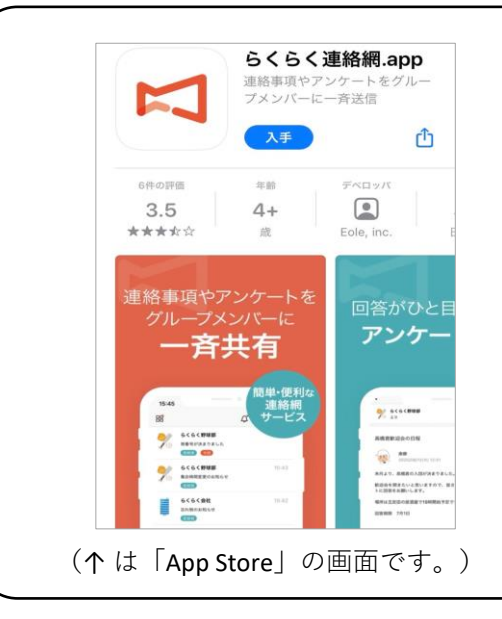

受講生ご本人、もしくは保護者様のスマートフォン(※1)に 「らくらく連絡網.app(ドットアップ)」のアプリケーションを ダウンロード、インストールしてください。

- ※1 フィーチャーフォン(ガラケー)、パソコンからも ダウンロードが可能です。
- ※2 姉妹アプリケーションに「らくらく連絡網」がございます。 (↑ は「App Store」の画面です。) 「.app」が付いている方をダウンロードしてください。
- **② アカウント新規登録**

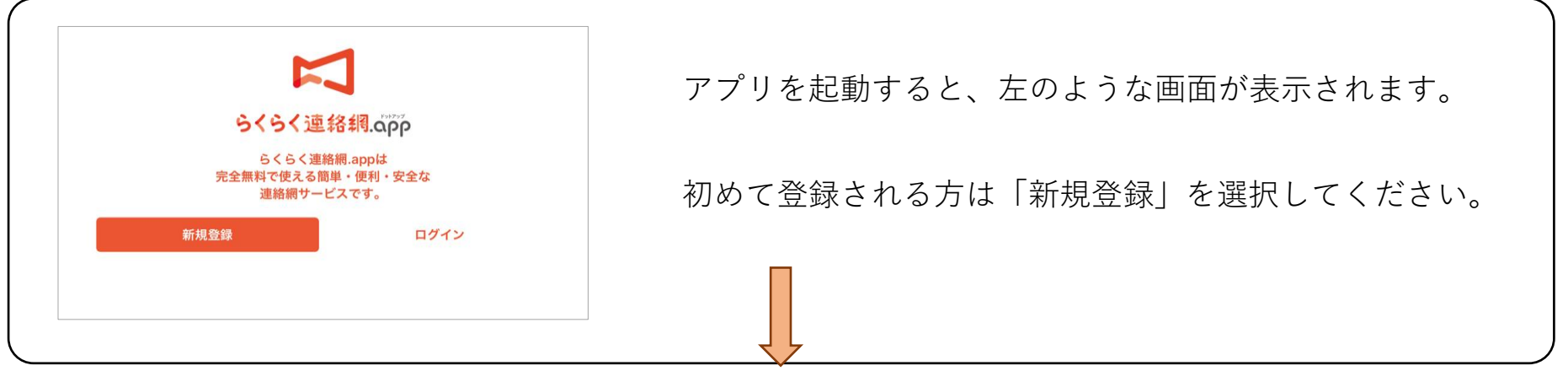

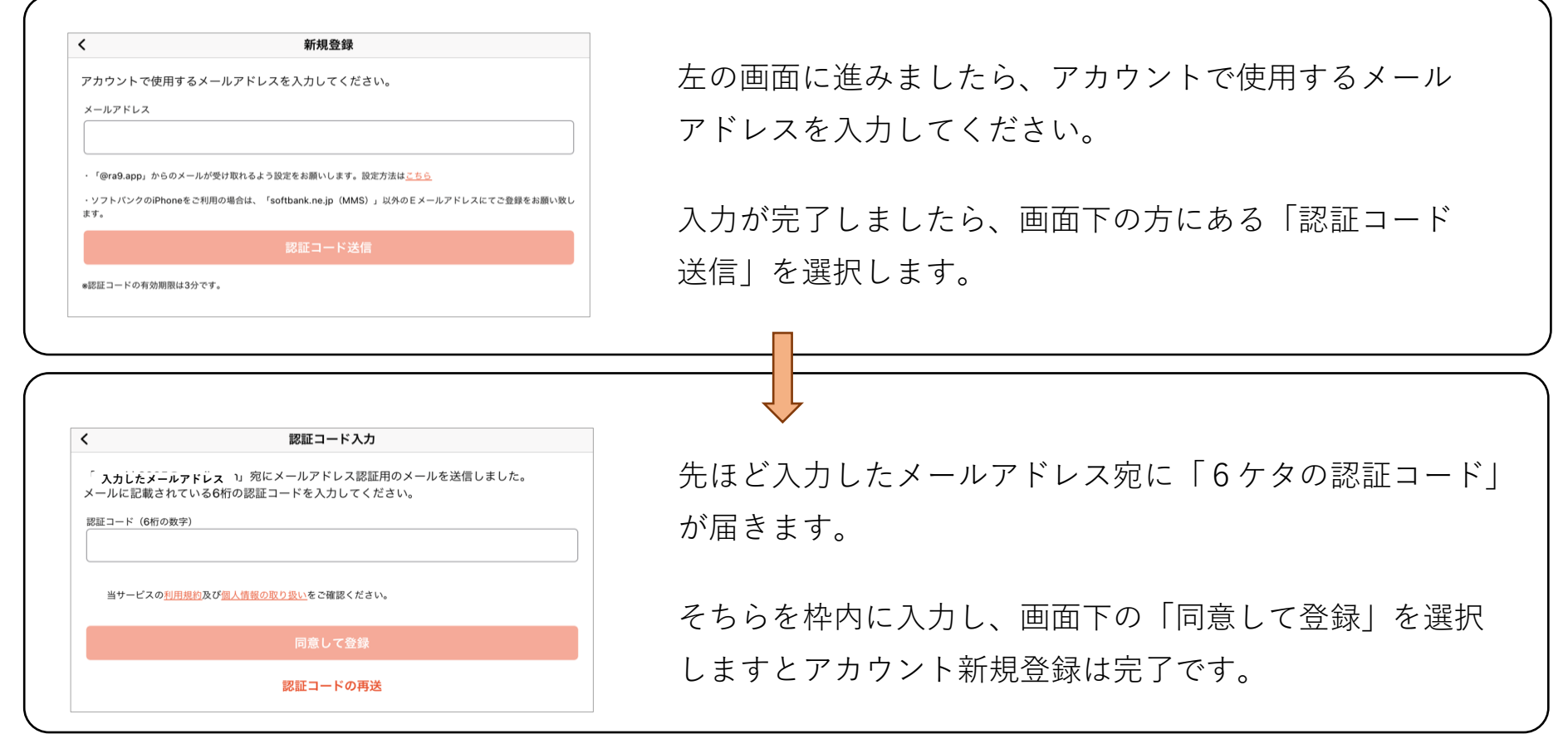

## **③ 「ふらっと連絡網」に参加する**

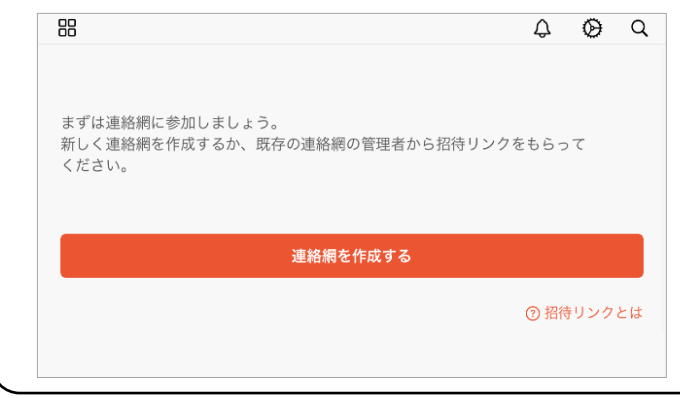

登録が完了すると、左のような**ホーム画面**が表示されます。 次に以下のどちらかの方法で「ふらっと連絡網」に参加の 申請を行ってください。

### QRコードから参加申請する

ログインした状態で右のQRコードをQRコードの読込に対応し ているアプリ(カメラ)を使って読み取ってください。

#### 招待リンクを直接入力して参加申請する

ホーム画面左上の「 品 」アイコンから「連絡網選択画面」を 開きます。

連絡網選択画面右上の「+」アイコンから、「招待リンクを入 力して連絡網に参加する」を選択してください。

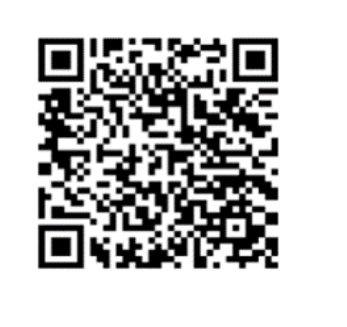

#### **ふらっと招待リンク**

「https://i.ra9.app/links/fELd6Jgx4YvaRmrX6」

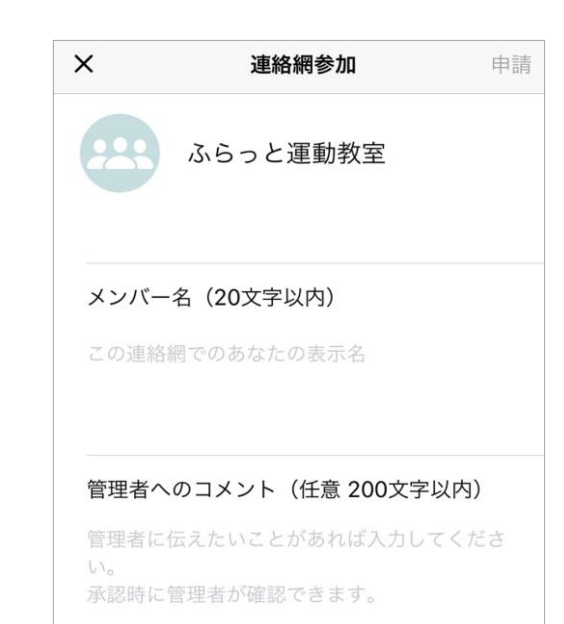

申請を行うと左の「連絡網参加」画面に切り替わります。

「メンバー名」の欄に**教室に通われている方ご本人のフルネーム** を入力し、右上の「申請」を選択すると申請手続きは完了です。

※ 「管理者へのコメント」は不要です。

※ ご兄弟など複数名で通われている場合は、どなたか1名様 の登録後、編集にて全員分の登録をお願いします。

**④ その他(申請の確認・注意事項)**

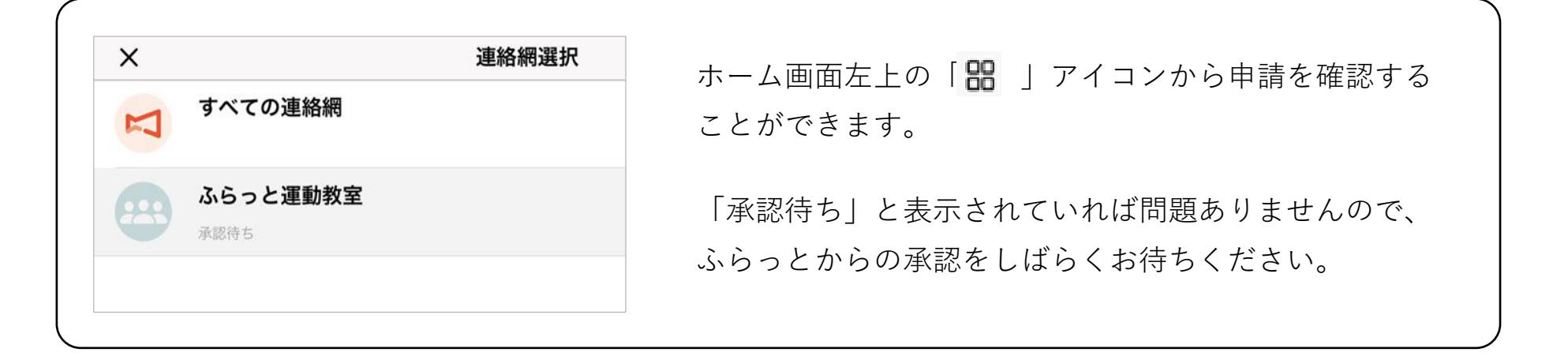

# 機種やパージョンによっては、この手順通りに登録や申請が 行えない場合がございます。

ご不明な点はお近くのスタッフまでお問い合わせください!